## Directions for New or Upgraded Phone

You first need to request a Temporary Safe MLS Number by clicking on

"My SAFEMLS Authenticator is lost or broken"
YOU MUST DO STEP 1-4 ON A COMPUTER...NOT ON YOUR PHONE

#### STEP 1

Goto: Hudson.paragonrels.com

Click on the link "I need to enroll my SAFEMLS Authenticator"

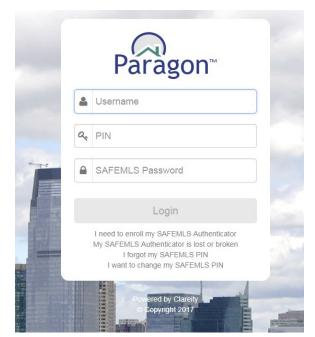

**Enter your Paragon Username** 

**Enter your Paragon Pin** 

**Enter your Temp Safe MLS Number** 

#### STEP 2

View Enrollment Agreement and Click I Agree

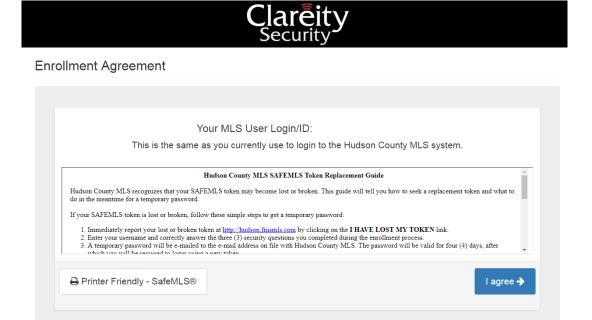

#### STEP 3

#### Answer the Secret Questions and Click NEXT

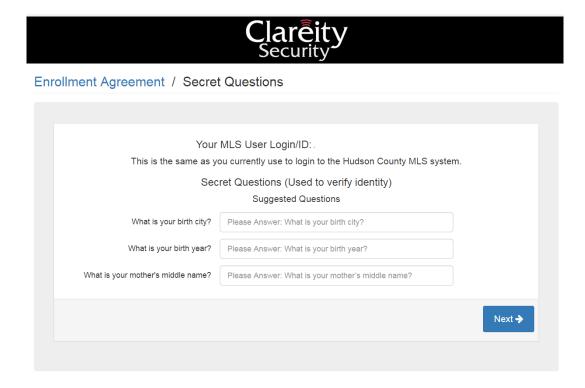

### STEP 4

Enter your Paragon Pin # in both spaces and Click NEXT

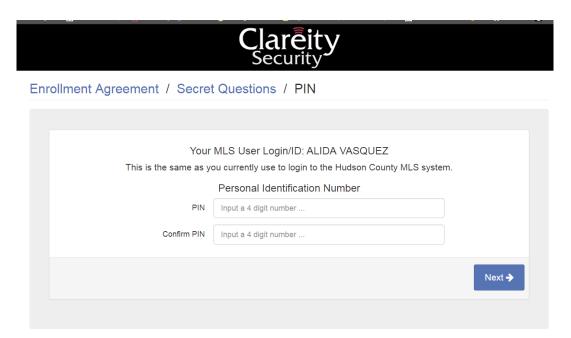

#### **NOW GO TO YOUR PHONE TO DO STEPS 5-7**

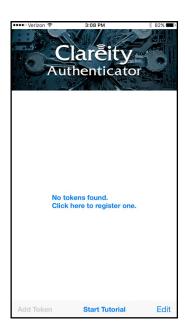

#### STEP 5

Download the Clareity Security App.

Open the App and Click on the "Click here to register one" link

If asked you must allow access to your camera DO NOT OPEN YOUR CAMERA

#### STEP 6

Hold your phone in front of the QR code on your computer to scan the code. Once the token is installed click Continue

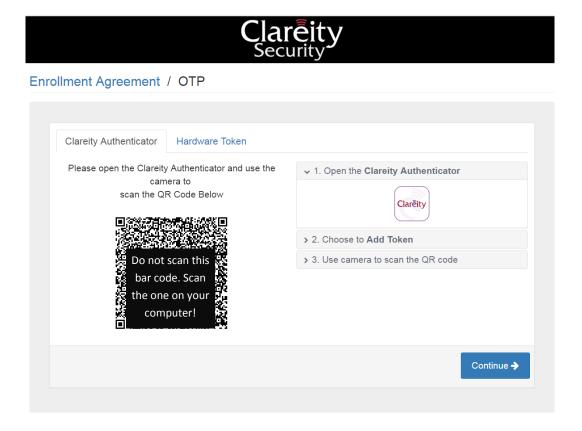

# YOU MUST COMPLETE STEP 7 IN ORDER TO LINK THE APP TO YOUR ACCOUNT

#### STEP 7

Enter the first token number that comes up on your phone and click Check Code

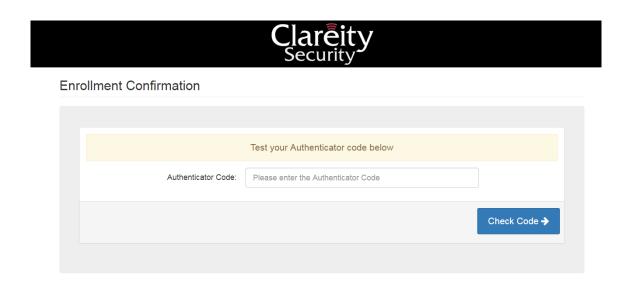